# 特集 総会・事例報告会 (第 142 回研修会)

小さな医学雑誌所蔵目録 (愛称coimo:コイモ) の使い方について

目録サポートチーム

## Ⅰ.はじめに

小さな医学雑誌所蔵目録 (以下、coimo) は 雑誌所蔵目録に相互貸借の機能を追加したデー タベースです。2018 年 3 月末にサービスを終了 した KITOcat の代わりに近畿病院図書室協議会 (以下、当協議会) がアルファミクスへ依頼して 作製しました1)。coimo は 2018 年 4 月の公開以 降、不具合を改善する作業を続け、2020 年 11 月にほぼ計画通りの coimo を公開できました。

本特集は 2018 年 3 月に開催された第 142 回研 修会での発表記事ですが、会誌編集部のお許し を得て 2020 年 11 月時点の coimo について紹介 します。詳細な使用方法は coimo ページ右上の 「ヘルプ・使い方」欄にあるマニュアルをご覧い ただくとして、ここでは coimo の新機能と操作 手順を紹介します。

## Ⅱ.追加した機能

coimo で追加・変更した機能は 4 点あり、① 複数誌の所蔵先をまとめて検索し申し込む (ク リップボード) ② PubMed や医中誌の文献番号 から書誌情報を使用する (データ取得) ③ ILL 情報を受付から終了まで coimo 上で管理する (Email 申込機能を変更) ④パッケージ製品を各 館で登録することです。

## Ⅲ.用語確認とボタンについて

## 1.用語確認

coimo では、ページの左側 (青×緑色) をス テータスメニュー、右をメイン画面と呼びます  $(\boxtimes 1)$ 。

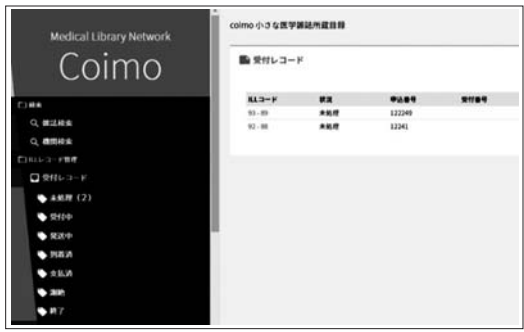

図 1 ステータスメニューとメイン画面、ILL コード例

ILL 情報は coimo 上で ILL レコードと呼びま す。ステータスメニュー内の ILL レコード管理 には受付レコード・依頼レコード別に「未処理、 受付中、発送中、到着済、支払済、謝絶、終了」 というステータスがあります。ILL レコードは 受付館・依頼館に共通の管理番号が割り当てら れます。これは ILL コードといい、ILL レコー ド管理を開いた際のメイン画面左端に青色で表 示されています。

ILL コードをクリックすると、ILL の詳細情 報を表示します (図 2)。

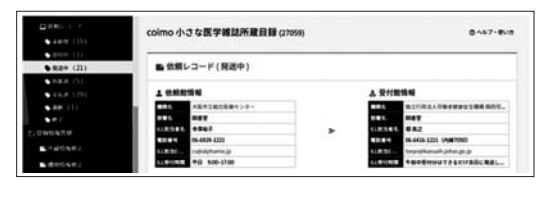

図 2 ILL 詳細画面

ILL 申込書は申込方法によって 2 種類ありま す。「FAX で申し込む」場合は依頼館側で作成 し「依頼状」と呼びます。「coimo で申し込む」 場合は受付館側で作成し「送付状」と呼びます。 2.ボタン

操作ボタンはメイン画面内の右またはページ 下にあります。

ボタン色が青色 (白文字) の場合は次の処理 に進み、黄緑色 (黒文字) は青色と同等の別の 処理を進めるなどを表します。白色 (青文字) はキャンセルまたは戻る処理で、灰色は相手館 の処理待ちか、クリックできないという意味で す (図 3〜5)。

「戻る」ボタンがないとき、例えば雑誌検索画 面などでは、ブラウザの「戻る」ボタンを使用 してください。

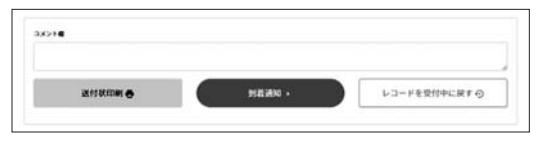

図3 ページ下の処理ボタン例

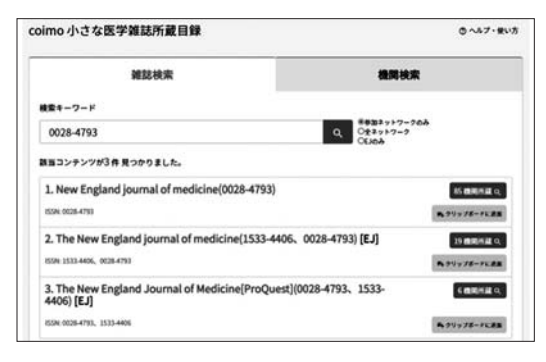

図4 ページ右の処理ボタン例

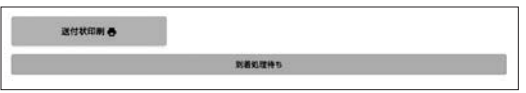

図 5 灰色ボタン例

ログインには機関 ID とパスワードを使用し ます。わからない場合は各ネットワークの目録 担当者にご相談ください。

https : //coimo. hosplib.info/

ログアウトはブラウザを閉じるかステータス メニュー下のログアウトをお使いください。推 奨ブラウザは Google Chrome です。

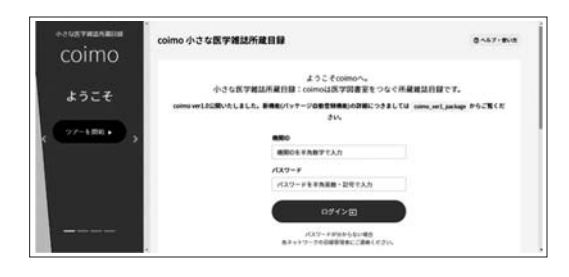

図 6 coimo ログイン画面

### Ⅳ.依頼館が行う coimo の操作

雑誌検索、雑誌選択、申込画面を経て申し込 み作業を行います。FAX で申し込む場合は依頼 状の作成までを coimo で行いますが、coimo で 申し込んだ場合は、受付館が入金確認を終える までを管理します。

#### 1. 雑誌検索

ステータスメニューの雑誌検索をクリックす るとメイン画面に雑誌検索ウィンドウが表示さ れます (図 7)。

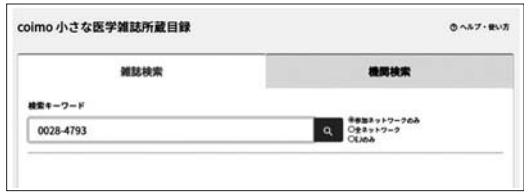

#### 図 7 雑誌検索画面

雑誌情報を入力しへをクリックすると下に検 索結果が表示されます。雑誌の右側にある青色 ボタンをクリックして次の処理に進んでくださ い (図 8)。青色ボタンには絞り込み条件に合致 する所蔵機関数が表示されています。

雑誌が見つからない場合はヘマーク右側の絞 り込みボタンを変更して再度検索してください。

## 2.雑誌選択

自機関所蔵に続いて、該当誌を所蔵する機関 が表示されます。所蔵情報や ILL 受付方法など の条件を確認し、機関名右側のボタンをクリッ クします (図 8〜9)。

ボタンは、青色 (受付可)、橙色 (制限あり)、 グレー (受付不可) の 3 種類あり、青色と橙色 で進むことができます。

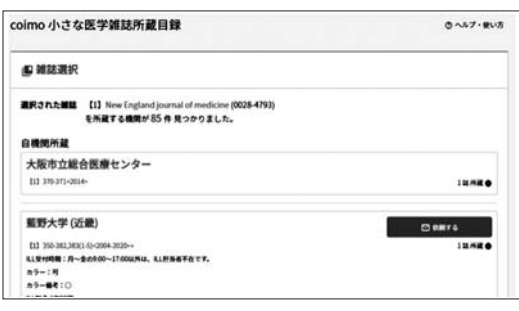

図 8 雑誌選択画面 1

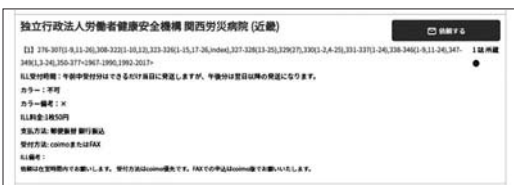

図 9 雑誌選択画面 2

#### 3.申込画面

書誌事項や申込者、送付方法などを入力して ください (図 10)。備考欄は 100 文字以内にす ると依頼状や送付状に正しく表示されます。

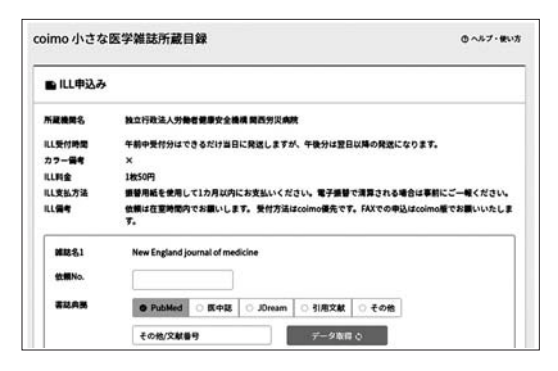

図 10 ILL 申込画面

入力を終えたらページ最下部の申込ボタンを クリックします (図 11)。

申込ボタンは「coimo で申し込む」「FAX で 申し込む」の 2 種類があり、受付館が設定した ボタンが表示されています。

「FAX で申し込む」の場合、ILL 依頼状が作 成されるので、印刷して FAX 送信を行ってく ださい。

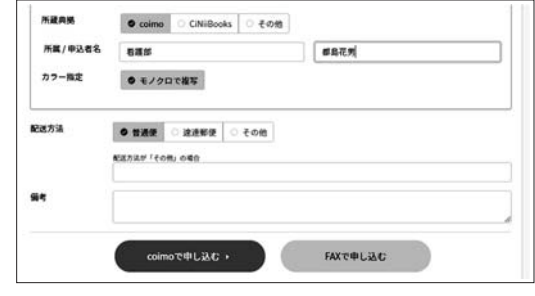

図 11 ILL 申込ボタン

「coimo で申し込む」の場合、依頼館・受付館 の ILL 担当者に確認メールが届くと同時に coimo のレコード管理に追加され、依頼レコー ド管理の未処理欄の件数が依頼件数分増えます。

FAX 申込と異なりこの時点で依頼状は発行さ れません。受付館で受付番号や料金を入力した のち出力されます。依頼館には文献複写物と一 緒に送付状の一部が届くことになります (図 12)。

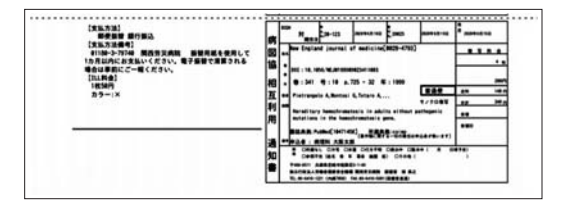

図 12 複写物に同封される送付状例

ILL 依頼状 (FAX 送信) や送付状は印刷して 使用するため、文字数に上限があります。著者 名は 3 名、論題は 100 文字を越えると「…」を 付与し以降を省略します。

#### 4.coimo 申込後の処理

受付館の処理を待ちます。処理状況は coimo の ILL レコード管理→依頼レコード内の件数や、 実際の ILL コードが未処理欄から受付中あるい は発送中へと移ることで確認できます。

例えば長期間未処理欄に残っているときは受 付館が見落としている可能性があるので、相手 館に問い合わせなどを行う目安になります。

また、受付館から電話で謝絶連絡があったと きは、謝絶欄を開き「完了」ボタンをクリック すると終了欄に移り ILL 操作が完了します。

複写物が到着し、料金などに問題がなければ ILL コードを開き「到着通知」をクリックする と、ステータスが到着済に移ります。支払い後 は同様に「支払通知」をクリックすると支払済 へ移ります。これらの操作を行うことで受付館 側で文献複写物が無事に到着していることがわ かり、支払済になっていれば入金確認を行う必 要があることがわかります。

受付館で入金を確認し coimo で処理を行うと、 ステータスが終了へと移り、coimo 上での操作 が完了します。

いずれの操作でも処理を誤った場合は、受付 館と連絡を取り合って戻す処理を行うことがで きます。

## 5.PubMed・医中誌にある書誌情報を申込情報 欄に取り込む

申込画面にある「データ取得」ボタンを使う と、PubMed または医中誌の文献番号を使用し て書誌情報を埋めることができます (図 13)。

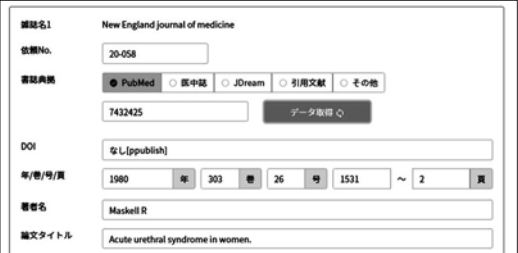

書誌情報欄で PubMed または医中誌を選び、 下欄に文献番号を入力した後「データ取得」を クリックすると、年、巻号頁、著者名、論題、 DOI に情報が埋まります。JDream Ⅲはデータ 取得の仕組みがないため、この機能は利用でき ません。

医中誌からデータを取り込んだ場合、PDF データ (ILL 依頼状と送付状 PDF) 内では【特 集記事名】は削除されています。これは文字数 の制限があるためで、coimo 上には残ります。

## 6.クリップボード機能

異なる雑誌を所蔵する機関を一度に検索でき

ます。

図書館相互利用 (文献複写依頼) の基本的 ルール<sup>2)</sup>に記載されている"相手館の負担にな らないよう「1 日 1回3 件まで」にしましょう。 同じ Journal でそろえるなどの心遣いをすると 良いでしょう"を忘れずにご利用ください。

雑誌検索後、該当誌の右端にある黄緑色のボ タン「クリップボードに追加」をクリックする と、画面右下に黒色のクリップボードが現れて 選択した雑誌を保持します (図 14)。同じ雑誌 の場合はクリップボードに追加する操作を回数 分行い、異なる雑誌の場合は雑誌検索を行って クリップボードに追加してください。3 誌まで 保持します。

その後、クリップボード左下の絞り込み条件 を設定し、右側にある青色の「所蔵する機関を 検索」ボタンをクリックすると、雑誌選択画面 を表示します。

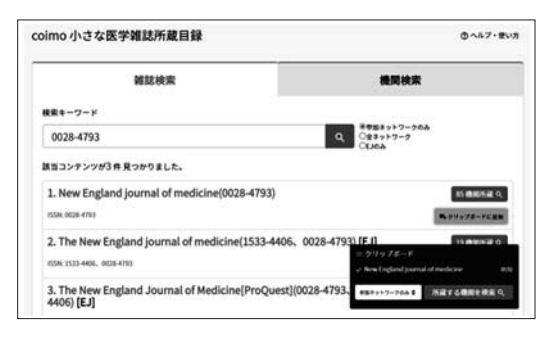

図 13 データ取得機能 スポップ スポップ 図 14 クリップボード機能

雑誌選択画面では、3 誌→ 2 誌→ 1 誌の順で 雑誌をより多く所蔵する順に並ぶので、条件に 合致する機関名の右端ボタンをクリックします。

申込画面では選択した雑誌数分の申込枠が表 示されるので、入力あるいはデータ取得を行い、 申込ボタンをクリックします。

FAX で申し込む場合は件数分の ILL 依頼状 が作成されます。coimo で申し込んだ場合は、1 通に複数分の申込情報が記載されたメールが届 き、ILL レコード管理画面の未処理欄に件数が 増えます。複数まとめて申し込んだ場合は、 ILL コード左側に共通の番号が割り当てられて

います。1 件ずつ申し込んでも問題はないと思 いますが、共通 ILL コードの場合は、到着通知 や支払通知などの coimo 上で行う処理が 1 回で 済むこと、申し込みに時間差があった場合、受 付館で先の申し込みはすでに発送済みになって いることなどの二度手間を避けることができま す。

## 7.コメント欄

ILL 詳細画面欄のボタン下にコメント欄があ ります。ボタンをクリックする都度コメント欄 に日時と入力したコメントが残りますので coimo 上での操作履歴として活用できます。申 込画面では備考と表示されています。

## Ⅴ.受付館が行う coimo の操作

coimo で受け付ける設定を行っている場合は、 以下の方法で処理を進めてください。

1.メールをもとに文献複写物を用意し coimo で受付処理をする (未処理→受付中)

依頼館が「coimo で申し込む」を選んだ場合、 ILL 担当者メールアドレスに確認メールが届き、 coimo のステータスメニュー内の受付レコード 管理内未処理欄の数が依頼数分増えます。受付 館はメールをもとに複写物を用意したのち、未 処理欄の該当 ILL コードをクリックし詳細画面 を開いてください。ここではまず受付処理を行 います (図 15)。

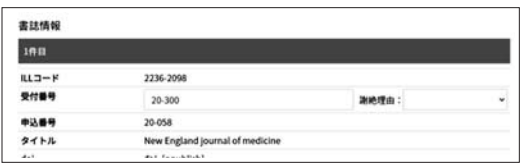

#### 図 15 受付処理

受付番号を入力した後ページ下の「受付/謝 絶」ボタンをクリックすると ILL コードが未処 理から受付中へ移り、受付処理が終わります。

受付できない場合は謝絶処理を行ってくださ い。謝絶処理はまず依頼館に電話連絡後、 coimo で受付番号を入力し、すぐ右側にある謝 絶理由を選び「受付/謝絶」ボタンをクリックし

ます (図 16)。ILL コードは謝絶欄に移り、依 頼館が終了処理を行うと ILL コードは終了へ移 り、ILL 処理は終了します。

| 書誌情報      |                                   |          |   |
|-----------|-----------------------------------|----------|---|
| 1件目       |                                   |          |   |
| ルレコード     | 2230-2094                         |          |   |
| 受付番号      | 20-080                            | 謝絶理由: 欠号 | ٧ |
| 中込器号      | 20-058                            |          |   |
| タイトル      | New England journal of medicine   |          |   |
| doi       | <b>GL[ppublish]</b>               |          |   |
| 巻号/ページ/年次 | 303 26/1531-2/1980                |          |   |
| 著者        | Maskell R                         |          |   |
| 論題        | Acute urethral syndrome in women. |          |   |
| 書誌典紙      | PubMed[7432425]                   |          |   |
| 中込所属      | 看護部                               |          |   |
| 由认真诉求     | 都島非男                              |          |   |

図 16 謝絶処理

複数件申し込みがあり一部を謝絶する場合は、 まず先方に電話などで謝絶の連絡をし、処理を 進めてください。受付可能な ILL 申込には受付 番号を、謝絶する ILL 申込には受付番号と謝絶 理由を入力し、ページ下の「受付/謝絶」ボタン をクリックすると ILL コードグループが分離さ れて受付レコード管理欄のステータス「受付中」 と「謝絶」に件数を表示します。

## 2.料金入力〜発送処理 (通知状印刷)

次に料金を入力し発送処理を行います。該当 ILL コードをクリックしてページ中央付近の料 金関連欄に料金を入力してください。単価と枚 数を入力するとコピー代金が自動計算して埋ま るようになっていますが、たとえば A4 と A3 などサイズごとにあるいはカラー料金で単価が 異なる場合は、料金関連欄の枚数と複写代金を 手入力できるようになっています (図 17〜19)。

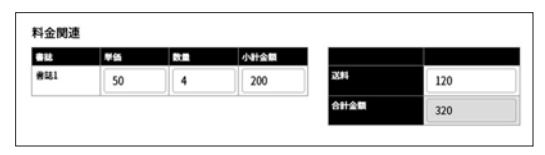

#### 図 17 料金入力例:モノクロコピー 1 枚 50 円を 4 枚

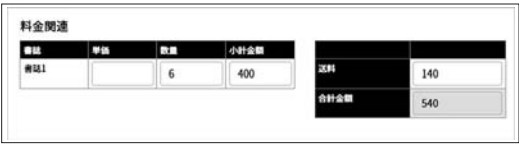

図 18 料金入力例:モノクロコピー 1 枚 50 円を 4 枚、 カラーコピー 1 枚 100 円を 2 枚

| <b>CH</b><br>表达1 | <b>US</b> | P.                      | 小叶金属 | 83    |     |
|------------------|-----------|-------------------------|------|-------|-----|
|                  | 50        | $\overline{\mathbf{z}}$ | 100  |       | 205 |
| 書誌2              | 50        | 5                       | 250  | 10149 | 650 |
| 表記3              | 50        | f,                      | 300  |       |     |
| コメント語            |           |                         |      |       |     |
|                  |           |                         |      |       |     |
|                  |           |                         |      |       |     |

図 19 まとめて coimo で申し込んだ場合の料金関連 欄と入力例

送料入力後、ページ下の「発送通知/送付状印 刷」をクリックすると PDF データが表示され ます。印刷して下半分を複写物と一緒に郵送し てください。

送付状は通知書左側に支払方法や料金情報が 掲載されています。この部分も含めて送ること をお勧めします。

## 3.入金確認し「終了」処理を行う

依頼館の操作で ILL コードが支払済に移ると 相手館が支払処理をしたことがわかります。入 金を確認した後、ILL コードを開いてページ下 の「完了」をクリックすると、ILL コードは終 了欄に移り coimo での作業が終了します。

#### Ⅵ.機関情報修正

機関名や担当者名、施設長名から ILL 受付状 況、代金や支払方法などを含む機関情報を修正 できます。当協議会ではこの情報を会員名簿と して使用していますので、常に最新の情報に保 つよう努めてください。

修正後、ページ下の「修正実行」をクリック すると即座に反映されます。

休暇などで受付時間に不在にする場合は、 ILL フラグを「不可」に修正してください。こ の操作は、ログイン直後のページ右上 (図 20)

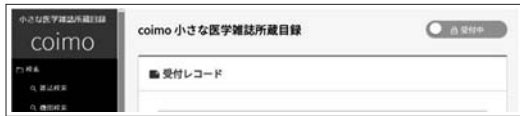

図 20 トップページ ILL フラグ

のスイッチでも変更できます。

ILL フラグを「制限あり」にした場合、トッ プページ右上の受付状態欄には何も表示されま せん。その時は機関情報修正から操作を行って ください。

ILL 支払方法欄では、該当する支払方法の チェックボックスにチェックをつけ、文字入力 のできる ILL 支払方法欄は空欄にしておいてく ださい。これでチェックボックスが有効になり coimo の送付状に正しく表示されます。口座番 号などは、ILL 支払方法備考欄に記載してくだ さい。

#### Ⅶ.所蔵情報修正

#### 1.冊子体・単体 EJ

雑誌検索とアルファベットインデックスを 使って変更する雑誌情報を検索してください (図 21)。

|         |   | 単体                         |   |                  |         | パッケージ |         |             |
|---------|---|----------------------------|---|------------------|---------|-------|---------|-------------|
| 検索キーワード |   | 雑誌名、異誌名、ISSN、CINIIBooks ID |   |                  |         |       |         | $\alpha$    |
|         |   |                            |   |                  |         |       |         |             |
| ٨       | n | c                          | D | £                | ×       | G     | н       | ٠           |
|         | к | ı                          | M | $\boldsymbol{N}$ | $\circ$ | p     | $\circ$ | $\mathbf R$ |

図 21 所蔵情報修正画面:単体

検索オプションは2つあります。左側の検索 オプションでは、所蔵データを修正する場合は 「所蔵データから」、新規登録の場合は「雑誌マ スタから」を選んでください。また、右側の検索 オプションでは必要に応じて「和洋問わず」「和 雑誌」「洋雑誌」のいずれかを用いてください。

アルファベットインデックスを使うときは、 検索オプションを選択した後にアルファベット をクリックしてください。

雑誌を選んだら、所蔵情報を修正、所蔵の削 除にチェックを入れるなど変更し「修正実行」 をクリックすると即時反映されます (図 22)。

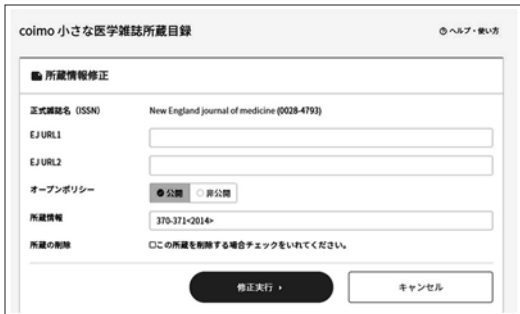

図 22 所蔵情報修正操作画面

所蔵情報は NACSIS 形式で記載をお願いしま す3)。NACSIS 形式については当協議会ホーム ページをご覧ください。

2.パッケージ

パッケージタブをクリックすると登録可能な パッケージ製品が表示されます (図 23)。チェッ クをつける (登録) か、チェックを外 (削除) し「修正実行」をクリックしてください。翌日 に反映されます。

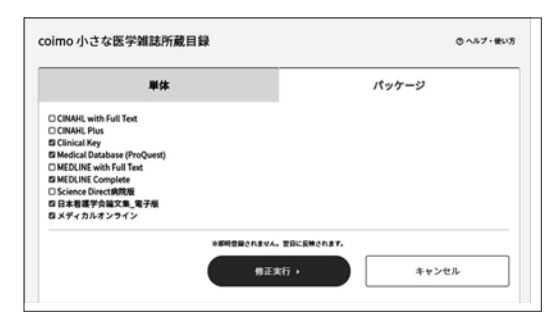

図 23 所蔵情報修正画面:パッケージ

## Ⅷ.データダウンロード

1. ILL データダウンロード

「FAX で申し込む」「coimo で申し込む」をク リックしたデータをダウンロードできます (図 24)。データは Excel で開くことができます。 FAX で申し込んだデータは、coimo のデータ管 理から外れるので料金欄などの情報は空欄です。

#### 2.所蔵情報

所蔵情報修正で登録したデータをダウンロー

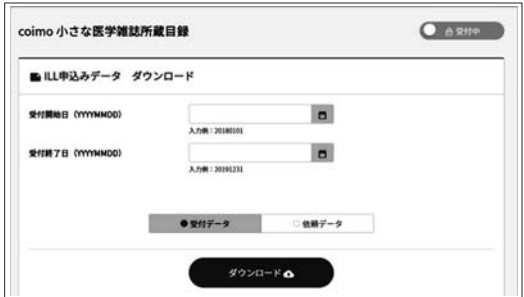

図 24 データダウンロード画面

ドできます。パッケージ製品も含まれています。 データは Excel で開くことができますので雑誌 目録として自機関で活用できます。

#### 3.機関情報

参加ネットワークの会員データを入手できま す。データは Excel で開くことができます。

#### Ⅸ.おわりに

2018 年 4 月以降、利用と並行して不具合の改 修を行ったため、みなさまには長期間ご不自由 をおかけしていました。

今後も ILL ルールやマナーに基づいてより使 いやすいデータベース作りに努めます。

#### 参考文献

- 1 ) 近畿病院図書室協議会:平成 28 年度第2回幹事 会報告.病院図書館.2016 : 36(2) : 144-6.
- 2 ) 近畿病院図書室協議会、東海地区医学図書館協議 会.図書館相互利用 (文献複写依頼) の基本的 ルール.KITOcat を利用した相互利用の手引き 2015. p. 3.
- 3 ) 近畿病院図書室協議会.所蔵雑誌目録 web 版. 使い方. 会員の方へ. NACSIS 形式の記載方法. [引用 2020-11-08]. http : //www.hosplib.info/mokuroku/documents/ member-\_nacsisver2.pdf

(文責:寺澤裕子/大阪市立総合医療センター)